#### ROBUST INTERACTIVE TOUCH TECHNOLOGY

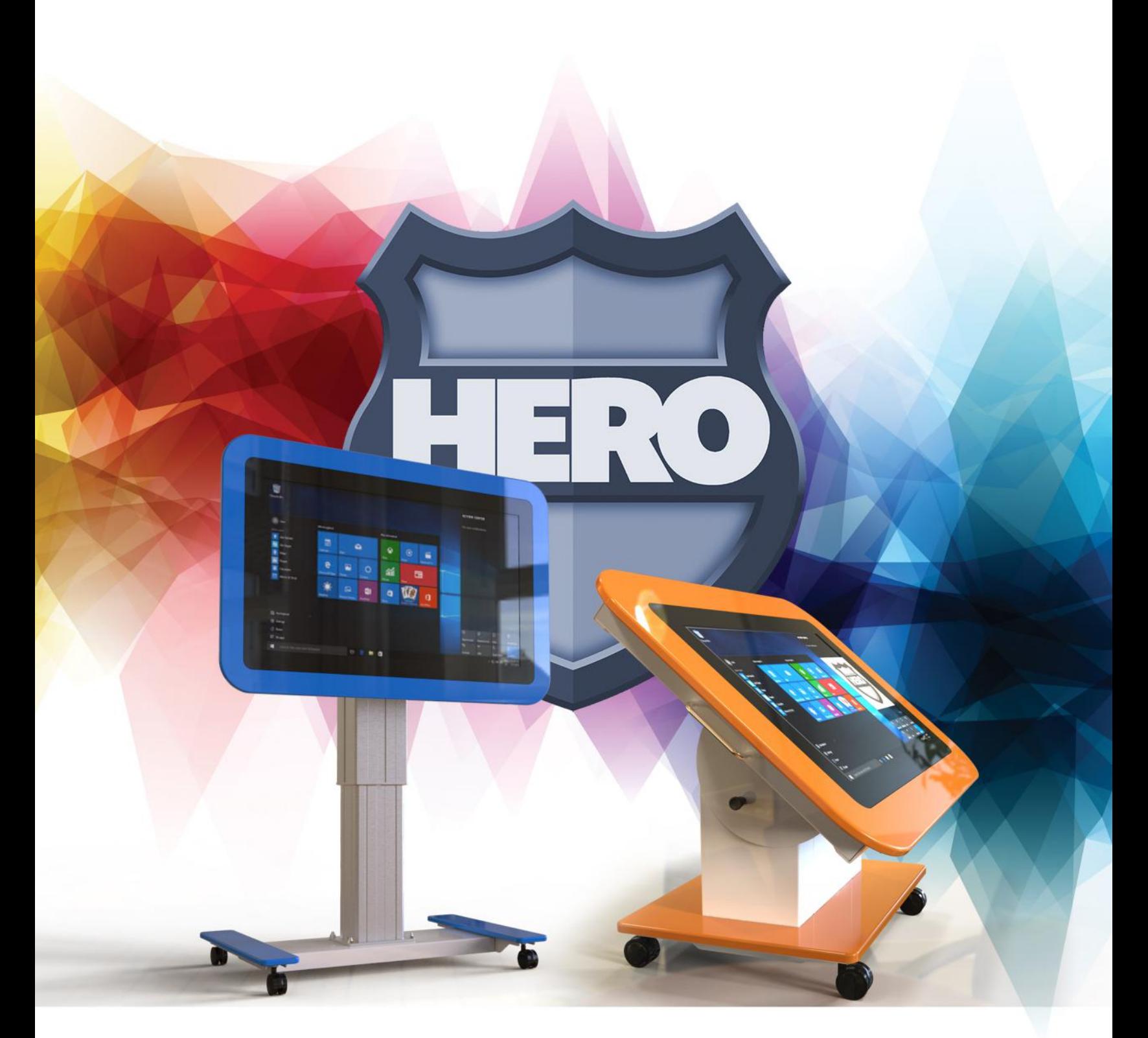

## **TOUCH TABLES**

# HEROTouch Tables **Portable interactive activity solutions**

The HERO range of Interactive Touch Tables provides users with a multitude of opportunities for presenting and collaborative learning. Using the latest PCAP touchscreen technology, our tables incorporate a host of safety features and can be used an array of environments.

#### **HERO ACTIVITY TABLE 1**

The HERO Activity Table 1 provides the perfect solution for nursery schools and reception classrooms. Built with early learners in mind, this unique touch table is designed to offer a host of user options. Fully tiltable, the HERO AT1 can be used in any position you like. Perfect for presentations or videos when vertical, or as a collaborative Activity Table in one simple movement.

HERO Activity Tables are built with the very latest PCAP touchscreen technology, and include a built-in PC providing full Windows functionality.

HERO ACTIVITY TABLES ARE AVAILABLE IN 32" & 42" VERSIONS

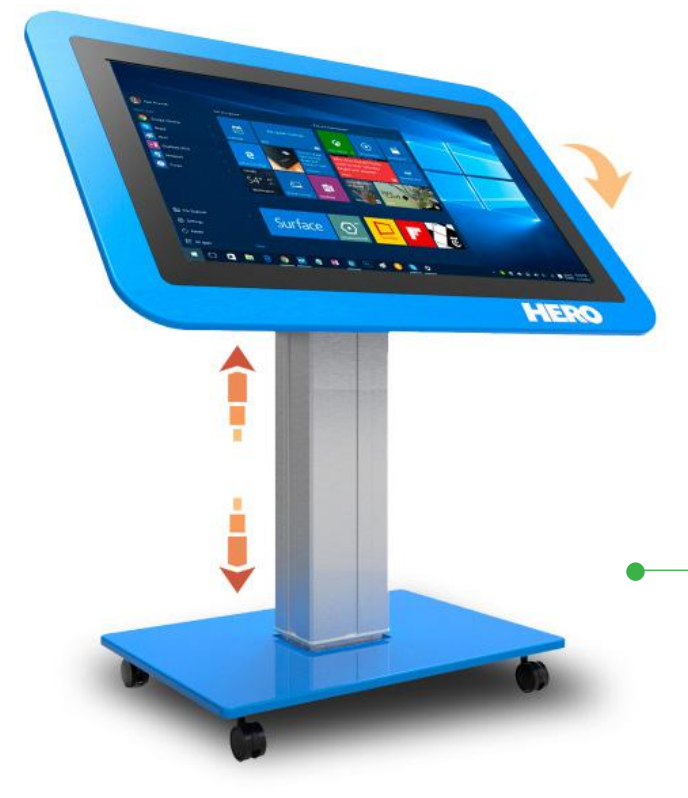

#### **HERO ACTIVITY TABLE 2**

If you're looking for a touch table with a little more lift, then the HERO AT2 is the perfect solution. Available in both 32" and 42" versions, the HERO AT2 includes a powered height adjuster. Just like the HERO AT1, this table is fully tiltable and can be used for an array of activities including presentations and collaborative gaming activities.

HERO

A fully flush touch surface and a high gloss lacquered finish, provide easy cleaning, and all HERO Activity Tables include a range of safety features including locking wheels and a soft tilt buffering mechanism.

HERO ACTIVITY TABLES ARE AVAILABLE IN ANY COLOUR YOU CHOOSE!

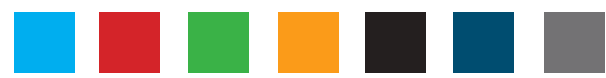

#### **Safety Instructions**

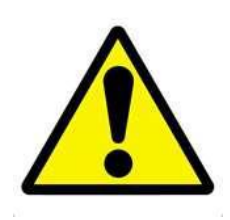

- Please keep the display away from any heat sources such as electric radiators or direct sunlight. Place the display in a stable and well-ventilated place.
- Please handle with care so as to not damage the LCD panel.
- The holes or openings on the display are designed for ventilation. Do not cover or block the ventilation holes or openings with any objects.
- Remove protective covering from the screen before you use the display.
- As the display surface is vulnerable to scratches, avoid touching the surface with sharp pen point.
- Shut off the power supply before cleaning. Use a soft lint-free cloth instead of a tissue to wipe the screen.
- You may use a glass cleaner to clean the product as required. However, never spray the cleaner directly onto the display surface.
- Do not attempt to repair this product yourself! Improperly disassembly of the product may invalidate the warranty and lead to possible danger!

#### **Quick Start Guide (switching between Windows & Android)**

When you turn your screen on for the first time you will see an option screen allowing you to choose which operating system you would like to run; Android or Windows. This page will appear each time the screen is restarted.

#### **Windows to Android:**

Once you have launched the Windows operating system you will see an icon on the desktop called "WinToAnd" that looks like this:

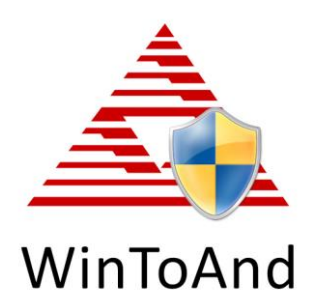

Launch this program and when the "User Account Control" box appears select "Yes". Next click the "Switch to Android" button, you will then be asked to confirm your selection, click "Yes". Finally, you will be greeted by a "Set Variable Success" box, click "OK".

The screen will now shut down Windows and launch the Android operating system. Please allow a few minutes for this to occur.

#### **Android to Windows:**

Once you have launched the Android operating system you will see an icon on the apps list called "Boot to Windows" that looks like this:

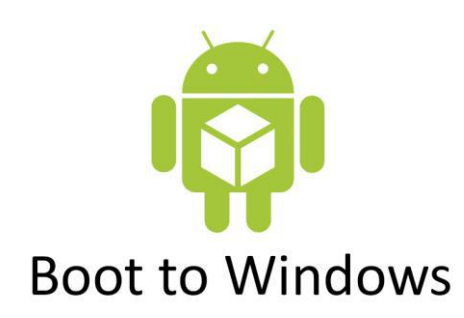

Launch this app and the screen will shut down Android system and launch the Windows operating system. Please allow a few minutes for this to occur.

#### **Quick Start Guide (connecting to an external PC/Media Player)**

Although the screen has a built in PC you can also connect it to an external source. The touch screen must be connected to the PC in two ways: visually and interactively. The recommended visual connection is via the HDMI Cable meaning that the display acts like a monitor for the PC. The touch function is achieved by linking the PCAP panel on the screen directly to the PC via the USB Cable (included).

Touch Screen:

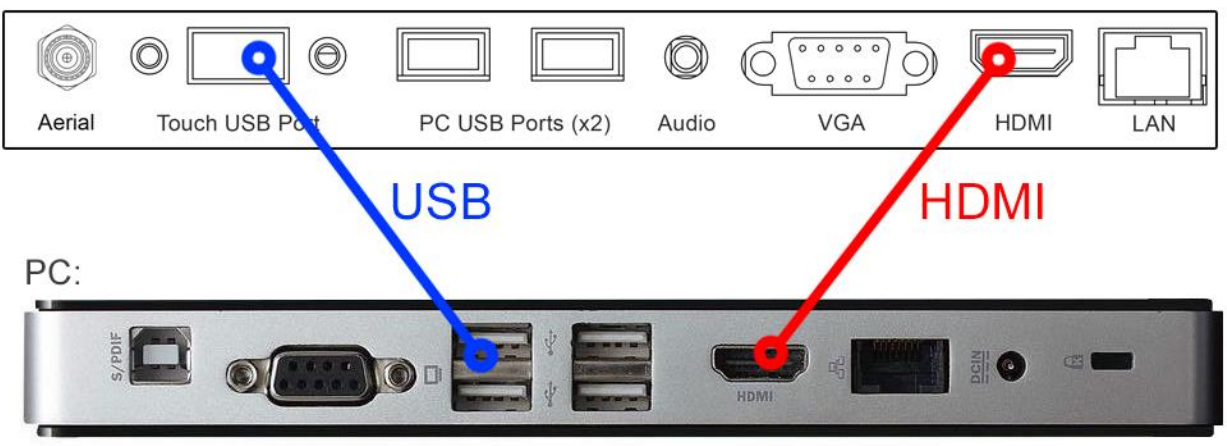

**Figure 1 Screen to PC Connections**

<span id="page-4-0"></span>Connect the screen to the PC via HDMI cable and USB cable (as shown above). Once these connections have been made and the PC powered ON take the power lead and insert it into the screen and connect to mains outlet. The unit will power ON automatically. Before taking any more steps ensure that the screen is sourcing its display from the PC. This is done by first pressing "SOURCE" on your remote and then scrolling down to the desired input source (HDMI) and select by pressing "PLAY".

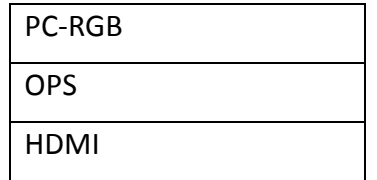

## **Contents:**

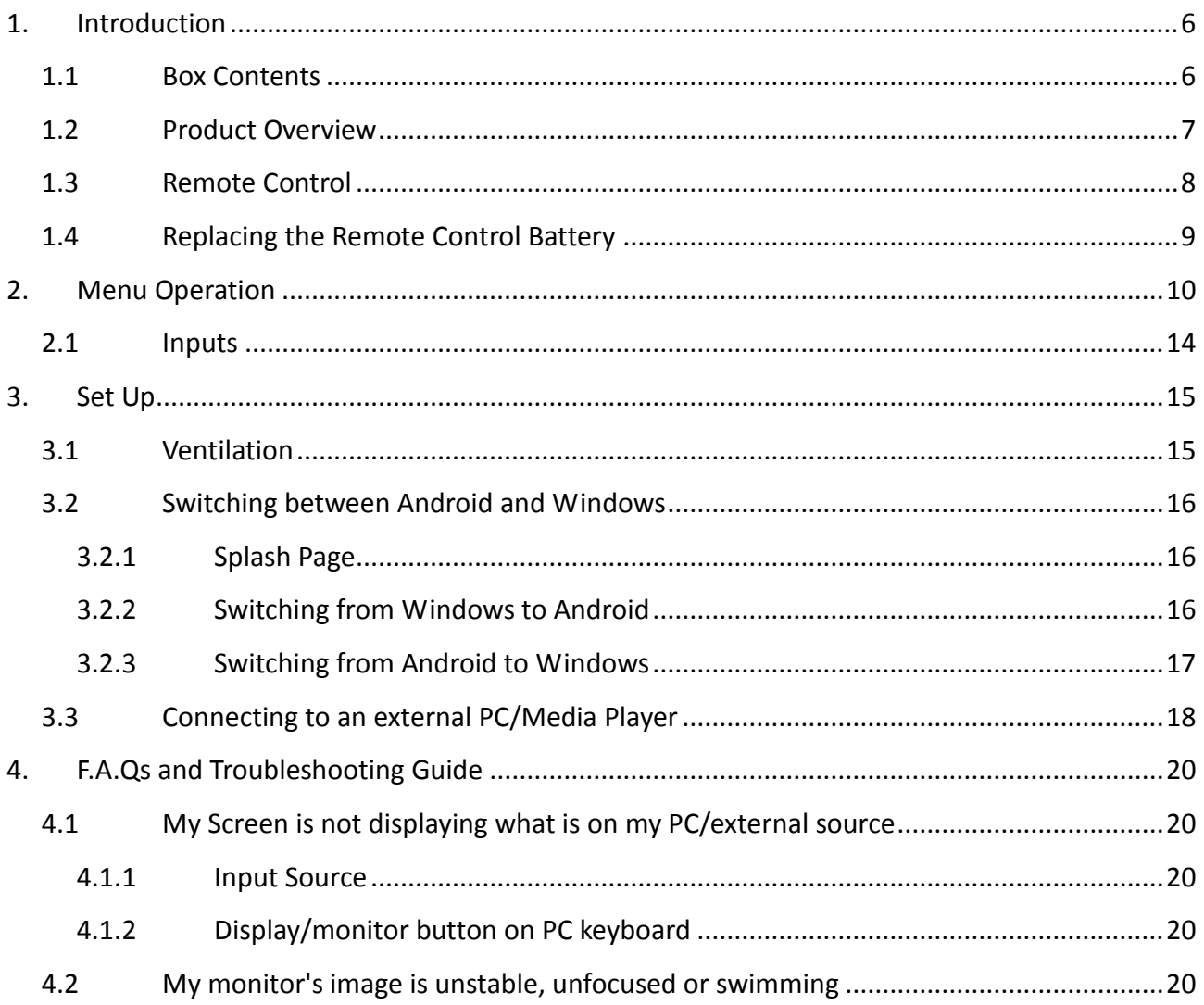

## **Table of Figures**

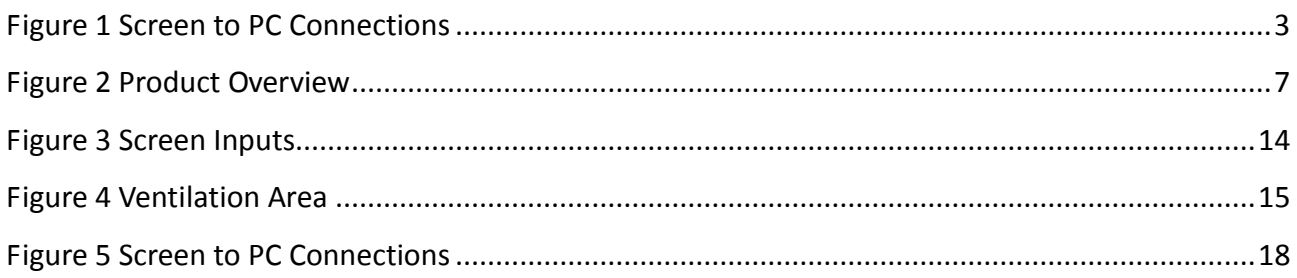

## **1. Introduction**

Congratulations on your purchase of our product. Please read carefully and follow all instructions in the manual before first use.

The product should not be exposed to liquids dripping or splashing and no objects filled with liquids, such as vases, should be placed on the product.

For user convenience, a number of operations can be performed through the remote control.

#### **Attention:**

- 1. Do not change any default setting when it is unnecessary.
- 2. Keep the product far away from water during installation and use.

#### **1.1Box Contents**

1xPCAP Multi Touch Screen (PC integrated)

1xPower Cable 1xWi-Fi Aerial

1xRemote Control (with AAA batteries)

1xUSB Male to Male Cable

1xCD (User Manual)

**IMPORTANT: Please retain your screen's packaging for the duration of your warranty.**

#### **1.2Product Overview**

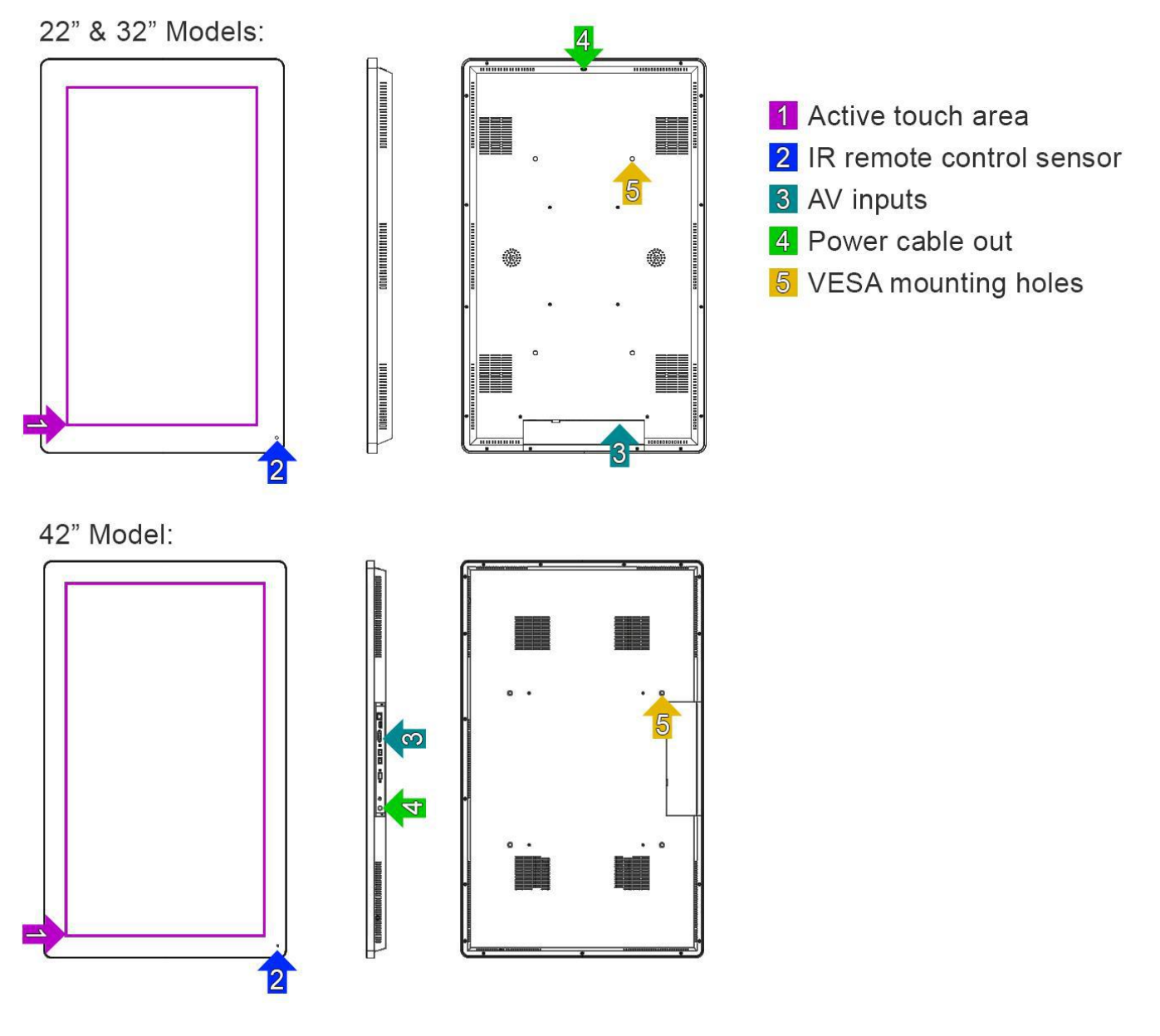

<span id="page-8-0"></span>**Figure 2 Product Overview**

#### **1.3Remote Control**

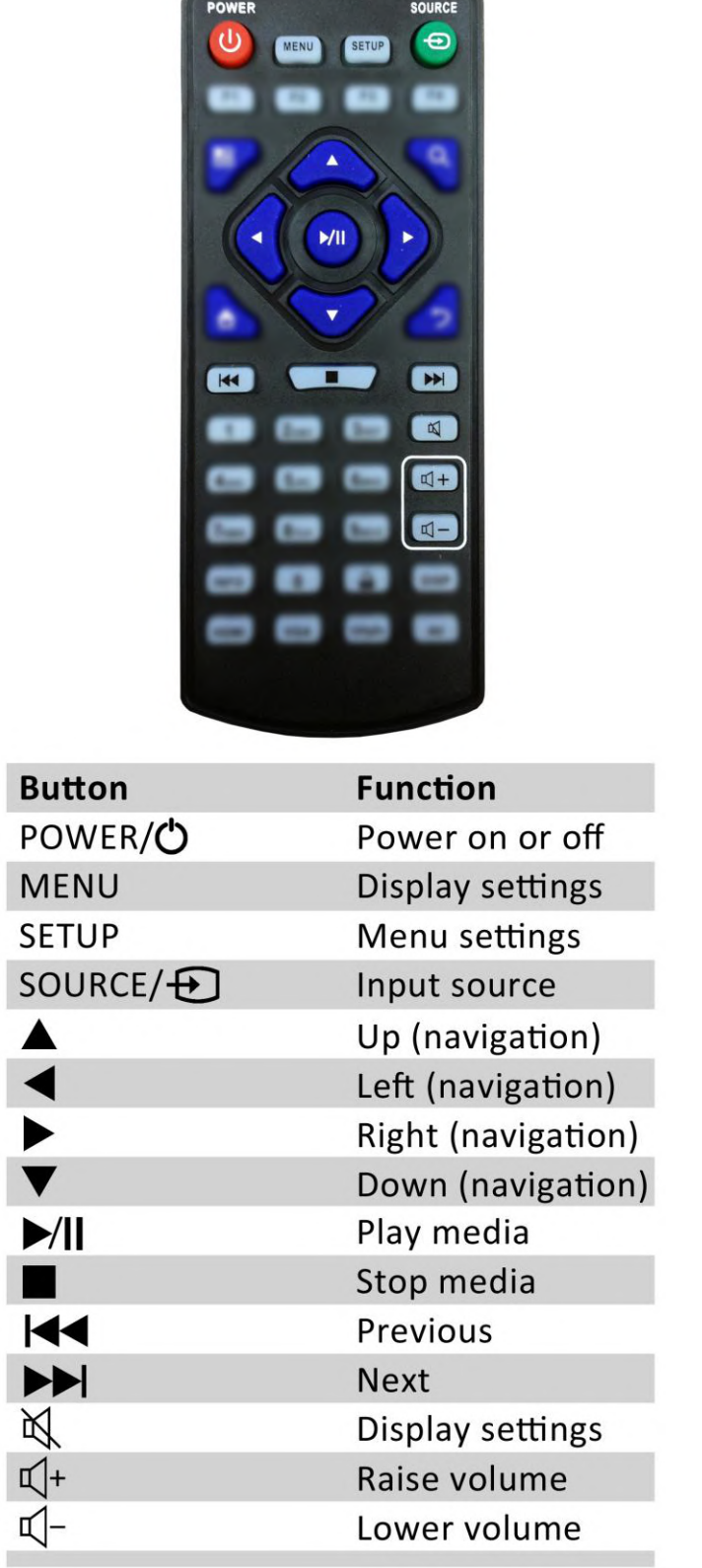

#### **1.4Replacing the Remote Control Battery**

- 1. Slide the battery cover off, as shown below.
- 2. Remove the used batteries.
- 4. Insert the two new AAA batteries with their terminals corresponding to the indicators.
- 5. Put the cover back on.

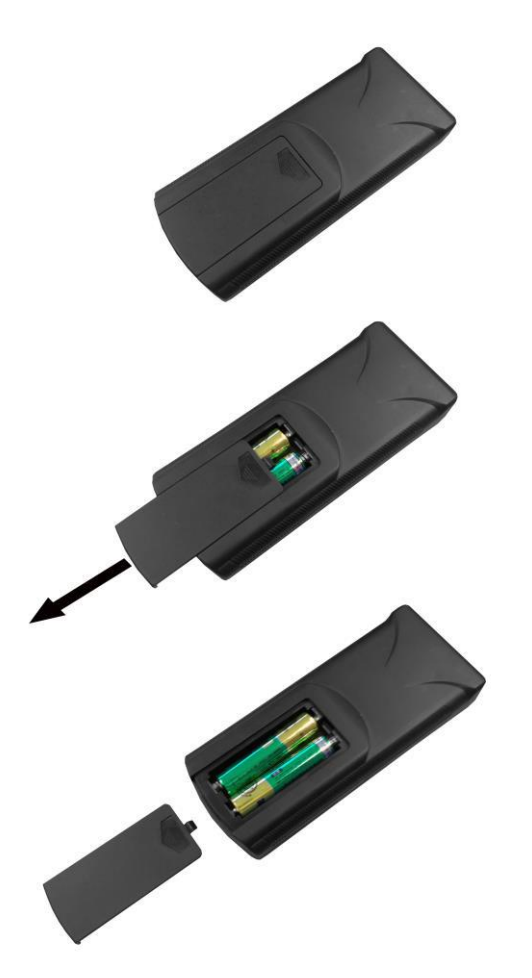

## **2. Menu Operation**

The Menu features the following sections: Picture, Sound, Time and Option.

Press "MENU" to bring up the menus, press  $\leftrightarrow$  to select the desired menu and  $\uparrow \downarrow$  to select the desired item, press "PLAY" to confirm selection. Press "Menu" at any time to go back or exit.

#### **Picture**

Here is where you can edit settings such as brightness, contrast, colour temperature and backlight brightness. Any settings that you change can be reset back to default at any time.

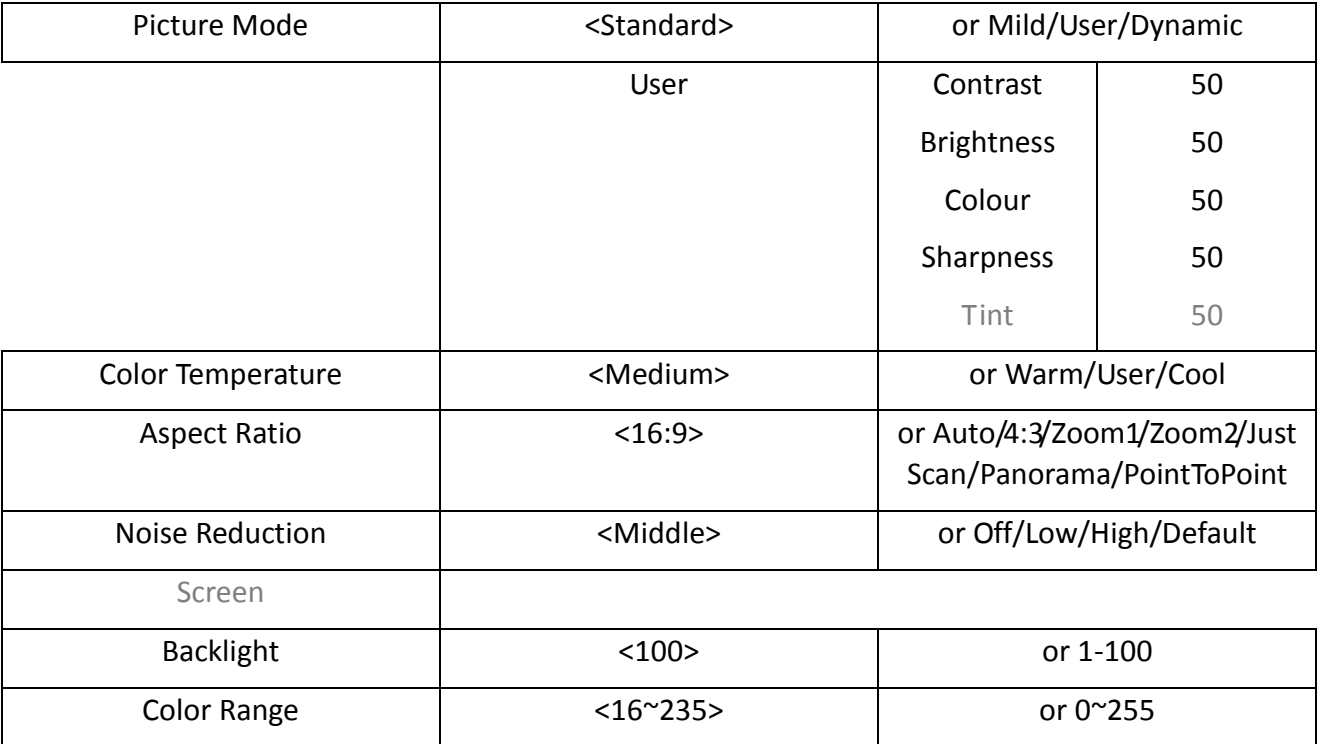

#### **Sound**

In this menu you can adjust all of the sound settings for your monitor such as the sound mode EQ settings or the left/right balance. Any settings that you change can be reset back to default at any time.

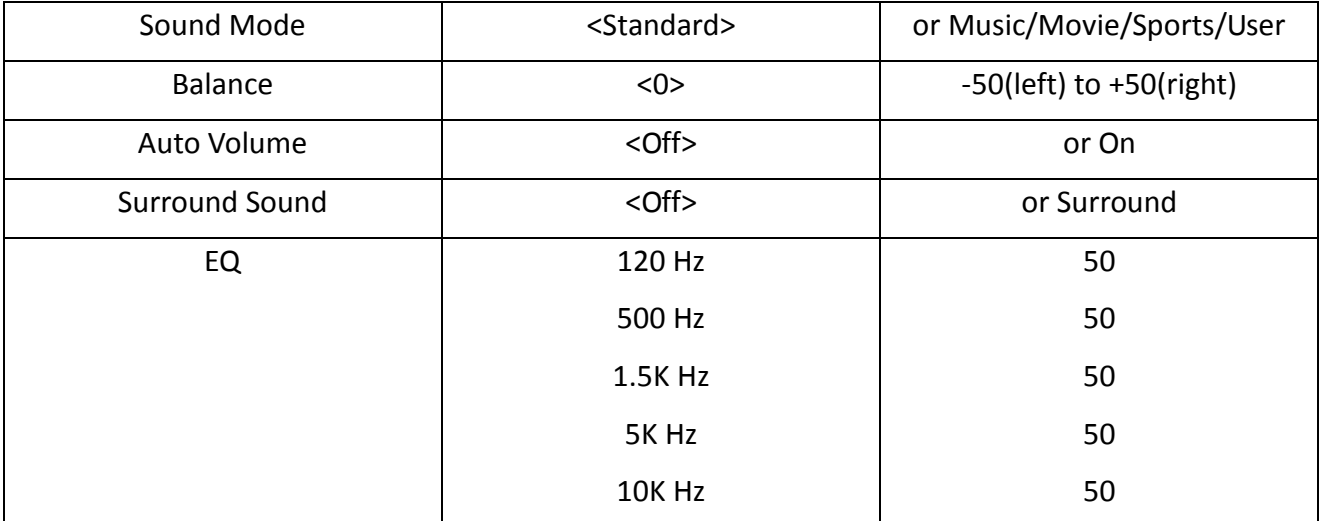

#### **Time**

Here you can set a time and date for your screen as well as scheduling daily on/off times for the built in power timer. You can also adjust at what temperature the internal fans become active.

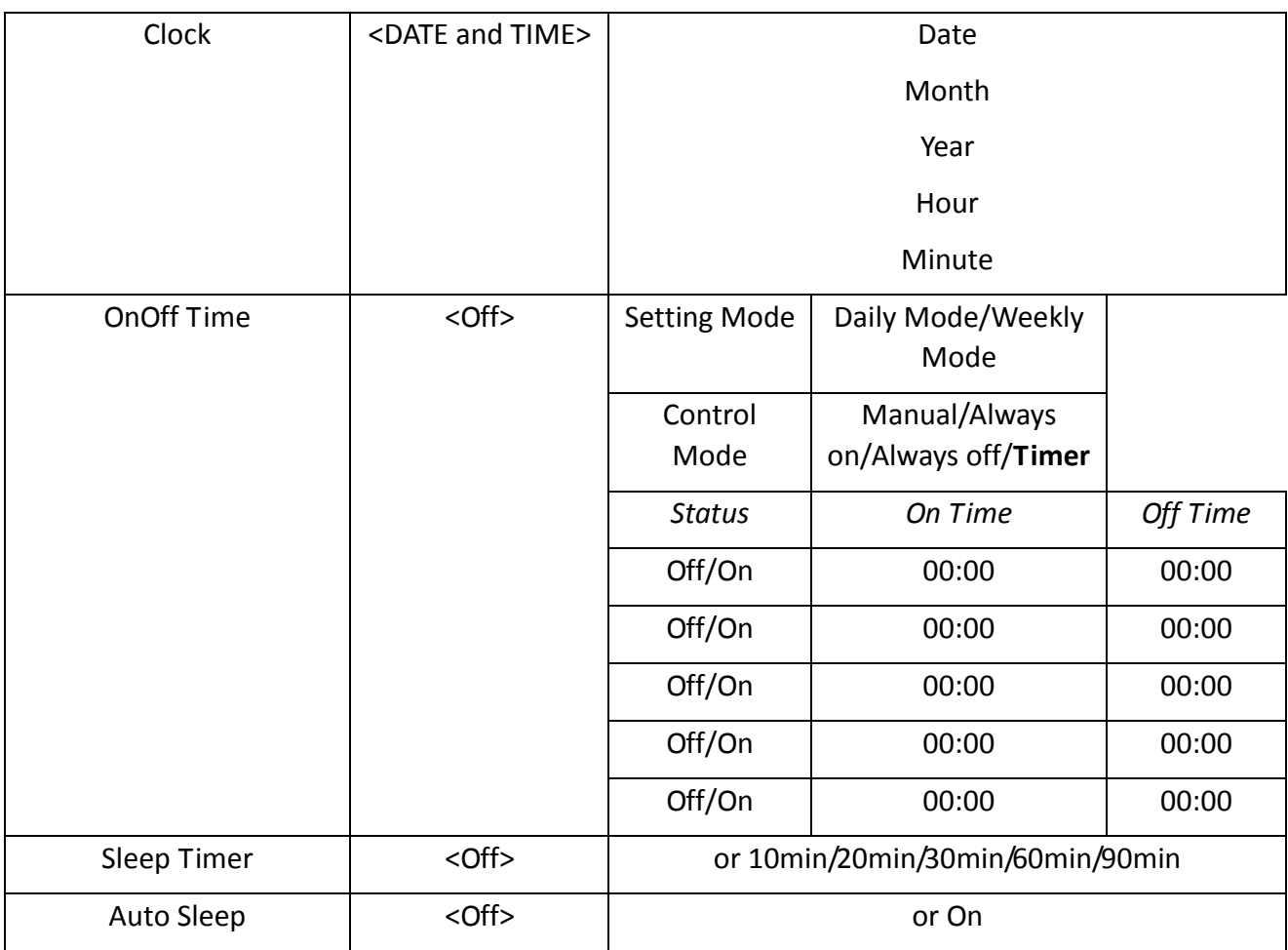

#### **Option**

Under this menu are settings like on screen display language, on screen display duration time, and the video wall tiling settings. You can also restore all of the menus default settings and lock your screen so as you have to enter a password to access any of the menus.

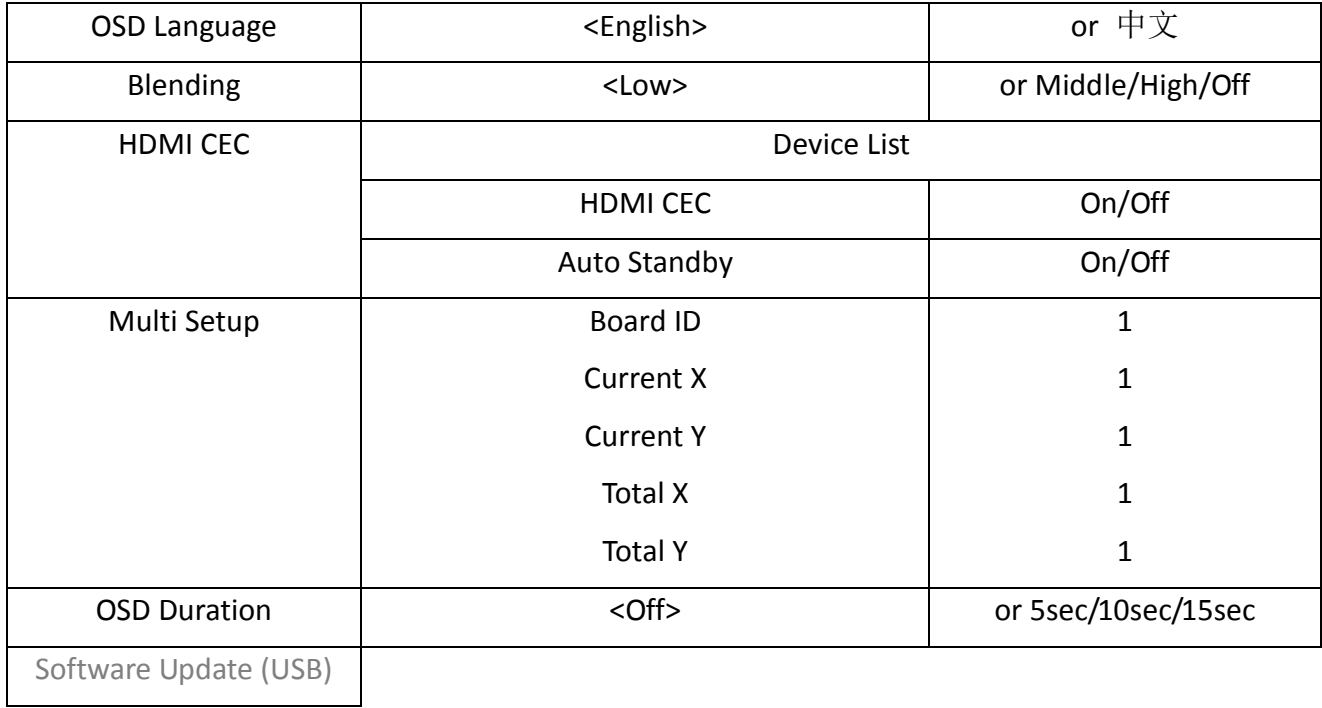

#### **Switching between inputs**

One crucial feature that does not appear on the Main Menu is selecting the input source. This is done by first pressing the "SOURCE" button on the remote control and then scrolling down to the desired input source and select by pressing "PLAY".

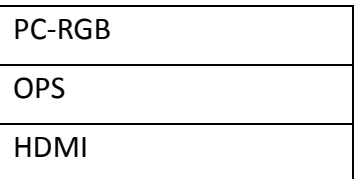

#### **2.1Inputs**

VGA (PC-RGB) – Video Graphics Array Signal Input

HDMI – High Definition Multimedia Interface Signal Input

OPS – Internal PC (for both Android and Windows Operating Systems)

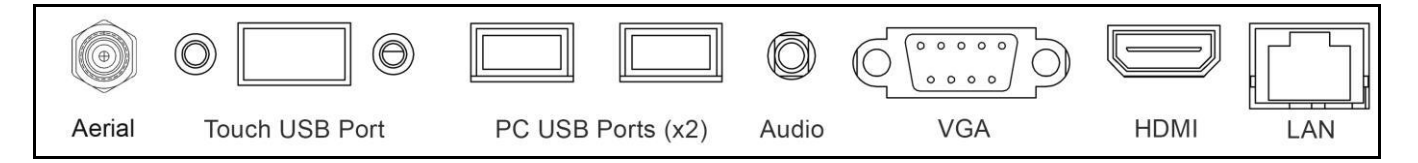

<span id="page-15-0"></span>**Figure 3 Screen Inputs**

## **3. Set Up**

#### **3.1Ventilation**

If you are mounting your screen in an enclosed space or recessed area please leave adequate room between the monitor and the enclosure to allow heat to disperse. We recommend the following the following space for ventilation.

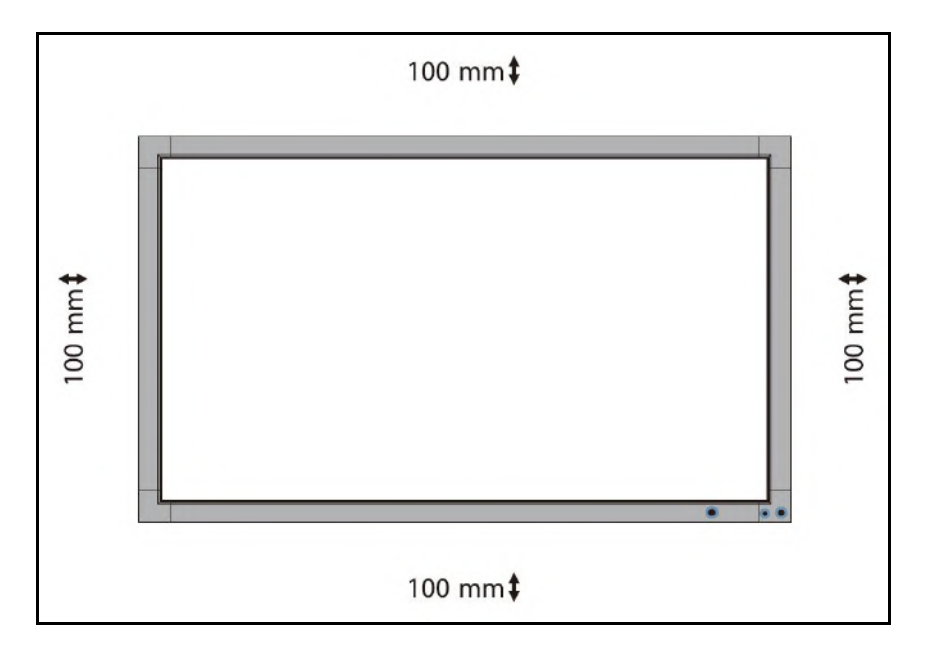

<span id="page-16-0"></span>**Figure 4 Ventilation Area**

#### **3.2Switching between Android and Windows**

#### **3.2.1 Splash Page**

When you turn your screen on for the first time you will see an option screen allowing you to choose which operating system you would like to run; Android or Windows. This page will appear each time the screen is restarted.

If you want the screen to boot up and load the last operating system that it was running this splash page can be disabled. To disable this page launch the "WinToAnd" program from Windows then switch the "Always show UI" slider to "Disabled". Then click "Switch to Android". When the screen is restarted it will now automatically load the last operating system that it was running.

#### **3.2.2 Switching from Windows to Android**

Once you have launched the Windows operating system you will see an icon on the desktop called "WinToAnd" that looks like this:

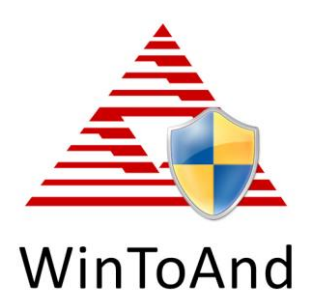

NOTE: If the icon does not appear on the Desktop then you can search for the program by pressing the Windows logo key  $($ ...) then typing "WinToAnd" then lauching the application from there.

Launch this program and when the "User Account Control" box appears select "Yes". Then the "Switch to Android" box will appear; this allows you to enable or disable the "splash page" on start up. Next click the "Switch to Android" button, you will then be asked to confirm your selection, click "Yes". Finally, you will be greeted by a "Set Variable Success" box, click "OK".

The screen will now shut down Windows and launch the Android operating system. Please allow a few minutes for this to occur.

#### **3.2.3 Switching from Android to Windows**

Once you have launched the Android operating system you will see an icon on the apps list called "Boot to Windows" that looks like this:

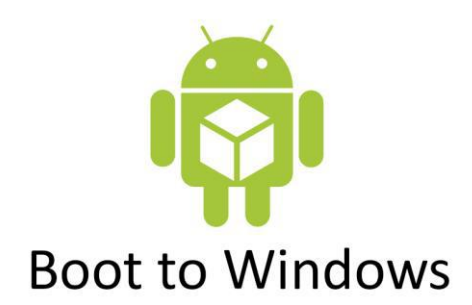

Launch this app and he screen will shut down Android and launch the Windows operating system. Please allow a few minutes for this to occur.

#### **3.3Connecting to an external PC/Media Player**

Although the screen has a built in PC you can also connect it to an external source. The touch screen must be connected to the PC in two ways: visually and interactively. The recommended visual connection is via the HDMI Cable meaning that the display acts like a monitor for the PC. The touch function is achieved by linking the touch sensors in the screen to the PC via the USB Cable (included).

Touch Screen:

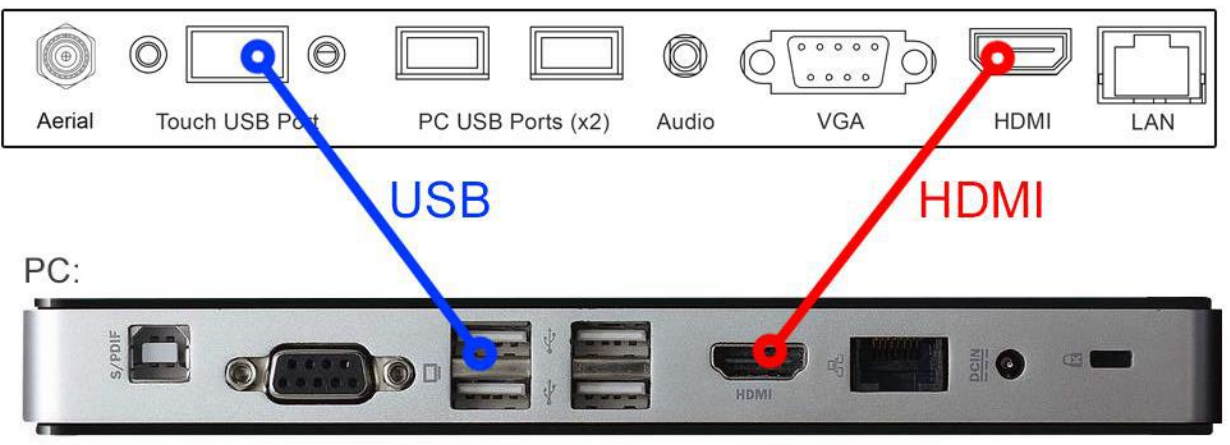

<span id="page-19-0"></span>**Figure 5 Screen to PC Connections**

Connect the screen to the PC via HDMI cable and USB cables (as shown above). Once these connections have been made and the PC powered ON take the power lead and insert it into the screen and connect to mains outlet. The unit will power ON automatically. Before taking any more steps ensure that the screen is sourcing its display from the PC. This is done by first pressing "SOURCE" on your remote and then scrolling down to the desired input source (HDMI) and select by pressing "PLAY".

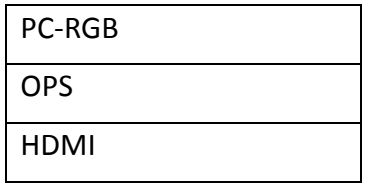

**IMPORTANT: If the Touch Screen is the only monitor connected to your PC NO NOT take the following step. Only proceed with the following if you are using a laptop or another monitor is connected to your PC.**

Access the display options from your Control Panel or right-click on your Desktop and choose

"Properties" (then "Settings") or "Screen resolution". You should now click "Detect" to allow the PC to discover the Video Monitor then "Identify" to establish which display is the Video Monitor.

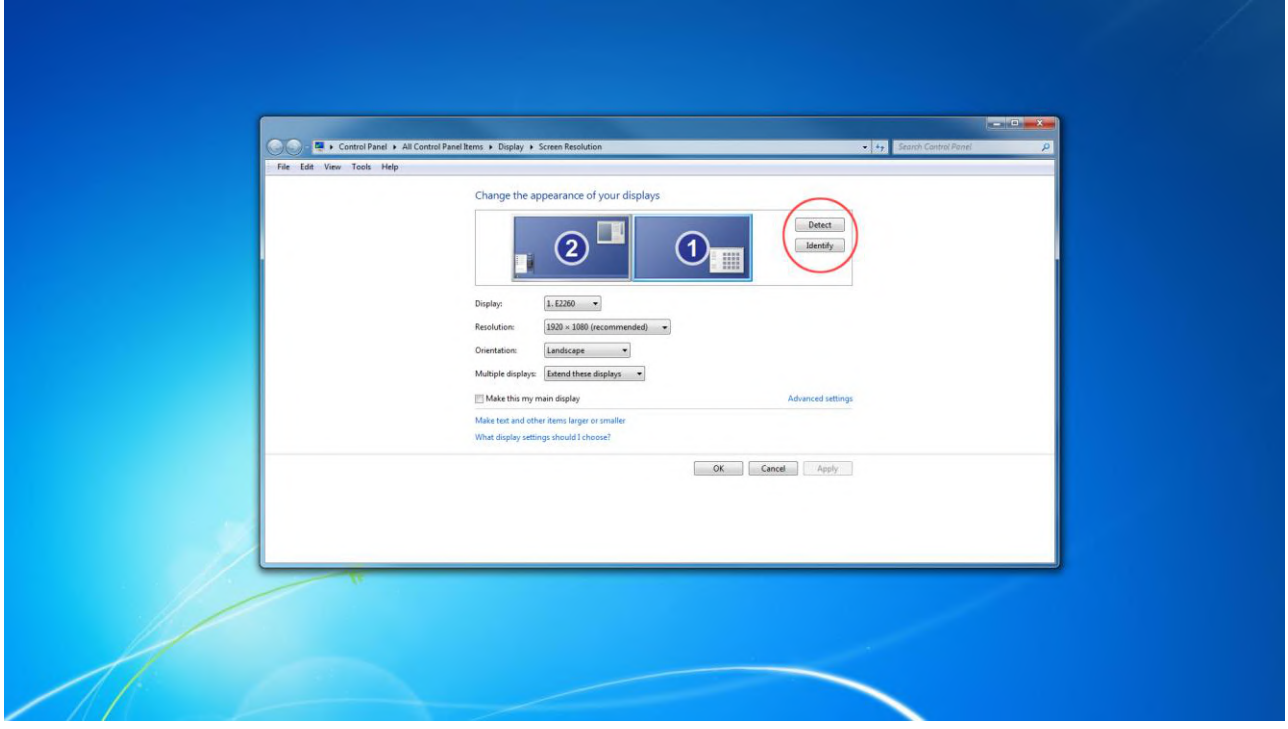

Select the display that corresponds with the Video Monitor display then check the box "Make this my main display" or "Use this devise as the primary monitor". This will make the Video Monitor display your main monitor.

## **4. F.A.Qs and Troubleshooting Guide**

#### **4.1My Screen is not displaying what is on my PC/external source**

#### **4.1.1 Input Source**

Your screen may be sourcing its display from another input. First ensure that your screen is connected to your PC (or other video source) via one of the inputs. Next, press "SOURCE" and then navigate to the input source that corresponds with the one you are using and select by pressing "PLAY".

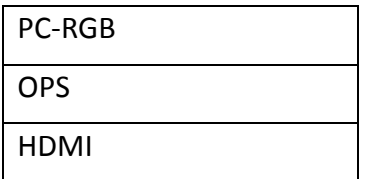

#### **4.1.2 Display/monitor button on PC keyboard**

If you are souring your video signal from a PC your keyboard may have a display/monitor button on it, especially if you are using a laptop. If your Video Monitor does not display the content of the PC try hitting this button before contacting your supplier.

#### **4.2My monitor's image is unstable, unfocused or swimming**

Firstly check that the video signal cable should is firmly connected to the monitor and the PC. Next, check the monitor and your display card with respect to compatibility and recommended signal timings.

If your text is blurred, reformat the video mode to "non-interlaced" and use 60Hz refresh rate.

### **WWW.HEROTOUCH.CO.UK**<br>EXCLUSIVELY DISTRIBUTED BY CI DISTRIBUTION